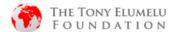

# 2021 TEF FLAGSHIP PROGRAMME- HOW TO REGISTER & APPLY GUIDE DOCUMENT

## 1. Platform Registration

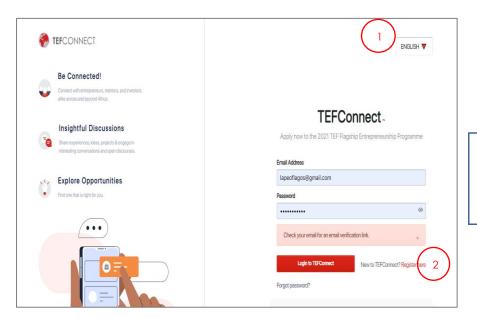

- 1. Change to your preferred language option
- 2. Click on register here on the TEFConnect Platform

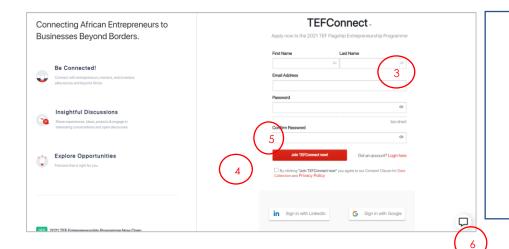

- 3. Fill in your First Name, Surname, email address and select password.
- **4.** Tick the box to accept Data & Privacy Policy.
- **5.** Click on the Join TEFConnect button to continue.
- **6.** You may click here to report any issues you may have on the platform.

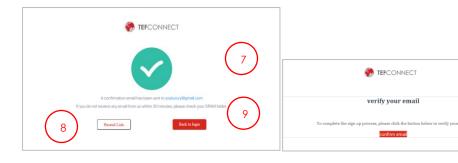

**7**. You will receive a notification to confirm your email.

Check your provided email and click on the '' Confirm Email'' button.

- **8.** You can also ask for the link to be resent
- 9. Click on Confirm Email button.

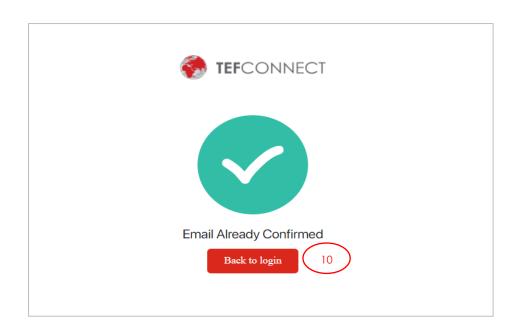

**10.** Once your email successfully confirmed, click on this button to sign into the platform.

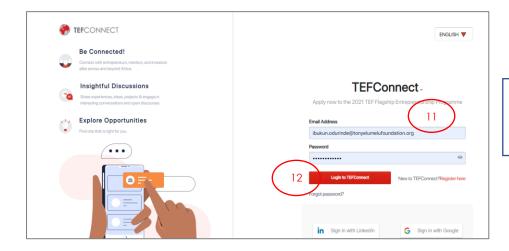

- **11.** Fill in your selected email address and password.
- **12.** Click on the sign in to TEFConnect button

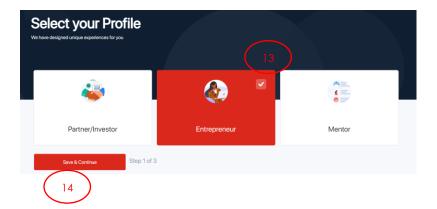

- 13. Select Entrepreneur
- 14. Click on Save & Continue

| Upload Photo                                       |                                                  |
|----------------------------------------------------|--------------------------------------------------|
| ojuolape Odurinde                                  | Entrepreneur Change                              |
| Bio- Required                                      |                                                  |
|                                                    | siness mogur who wants to carve a niche for her  |
| self in the beauty and wellness<br>and passionate. | industry. I am hardworking, creative, innovative |
| and passionate.                                    | 173 / 1000                                       |
|                                                    |                                                  |
| Select Role- Optional                              | fears of Experience                              |
| Select Role- Optional Founder and CEO              | fears of Experience                              |
|                                                    | ears of Experience 1 15  Marital Status          |

**15.** Fill the form with accurate information

16 Click on Save & Continue

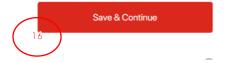

Step 2 of 3

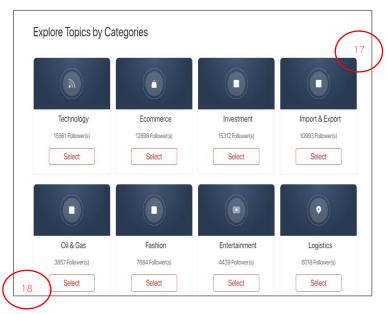

**17.** Select Topics that you would like to follow on the platform.

This is not compulsory, and you can choose to Skip it Fill the form with accurate information

18 Click on Save & Continue.

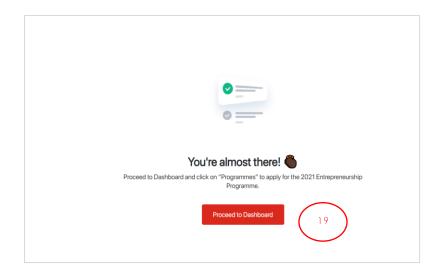

This concludes your registration on the Platform.

**19** Click on Continue to Dashboard to Dashboard

# 2. THE TONY ELUMELU ENTREPRENEURSHIP PROGRAMME APPLICATION

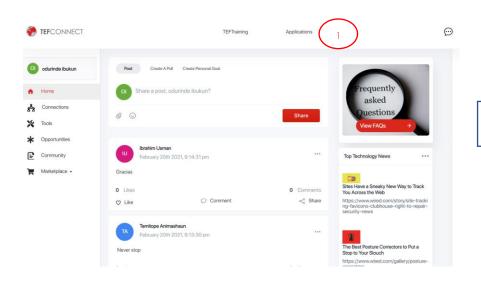

 Click on Applications

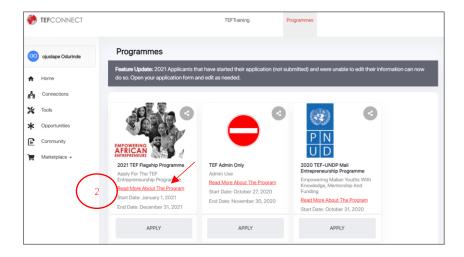

**2.** Select the 2021 TEF Flagship Programme and click **Apply** 

You can choose to read more about the programme by clicking on the "Read More About the Programme link"

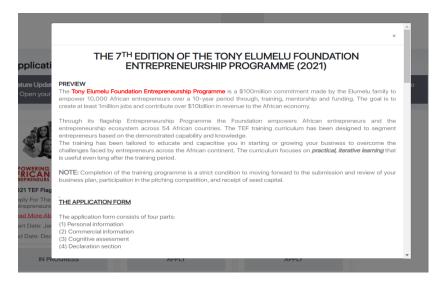

#### THE PITCHING PHASE

This is an opportunity to demonstrate your business knowledge and convince the judge about the feasibility of your business. At the pitching stage, entrepreneurs will pitch their ideas before a panel of judges. Only the successful candidates from the pitching competition will receive seed capital funding and access to the Alumni network to support their business ambitions.

If you successfully completed all required training requirements and submitted a business plan, but was unsuccessful after the pitching competition, you will receive a training completion certificate and can reapply next year.

Please note that this phase is another key outcome of this training programme and all shortlisted entrepreneurs must go through this phase to be eligible for **SEED CAPITAL**.

#### THE SEED CAPITAL PHASE

All entrepreneurs who have successfully completed all of the above steps will be required to open business accounts and seed capital will flow into these accounts created. An entrepreneur who is eligible to receive seed funding will be given a **CERTIFICATE OF COMPLETION AND ACHIEVEMENT** from the Foundation.

CONTINUE 3

**3.** Once done reading, click on **Continue** 

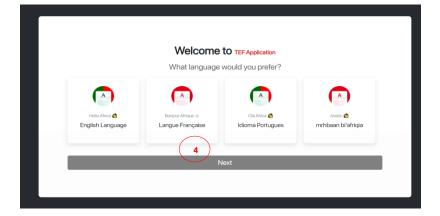

**4.** Select your preferred application language and click on **Next** 

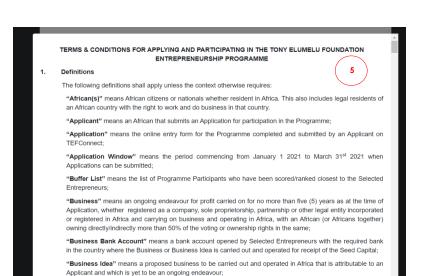

**5.** Please read the terms & conditions and click to **Accept** or **Reject.** 

The Promoter assumes no responsibility for damages, losses or injuries that result from participation in this Programme or acceptance to be part of the Programme.

12. General
Internet access is required for the Application process.

The Promoter has the right and discretion to waive the application of any of these Terms & Conditions as it may deem fit.

This Programme is governed by the laws of the Federal Republic of Nigeria and Applicants submit to the exclusive jurisdiction of the Nigerian Courts.

"Business Partner" means any individual or entity with which an Applicant is doing or intends to carry on a Business or Business Idea, and in relation to a TEF Alumni, means any individual or entity with which the TEF

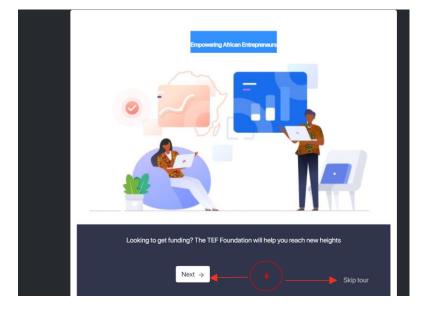

6. You may choose to take a quick tour by clicking on the "Next" button of click on "Skip tour" to go straight into the application form.

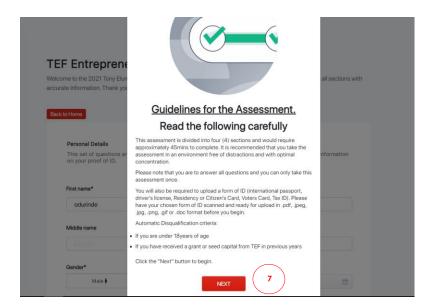

**7.** Please read application guide and click on **Continue** 

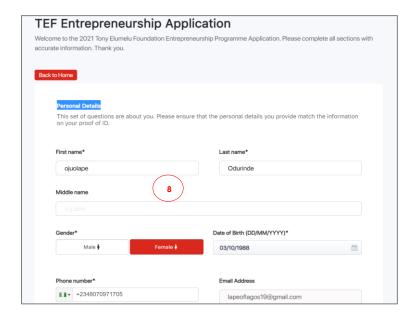

**8.** Fill the application form with accurate details.

Note: Some information has been pre-filled with information provided during the platform registration

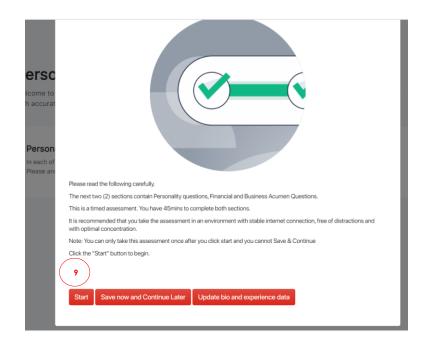

**9.** The next section is an assessment section. You will be required to answer some business-related and reasoning questions.

You cannot pause and continue later. It must be completed in one sitting.

Click on the Start button to continue

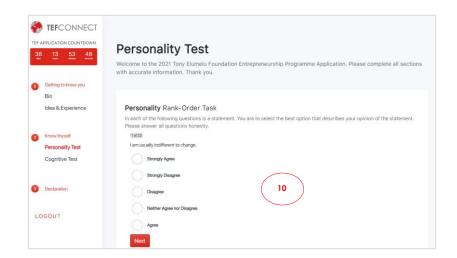

**10.** This is the Personality Assessment section. This simply helps us know you a little better.

Answer all question as honestly as you can.

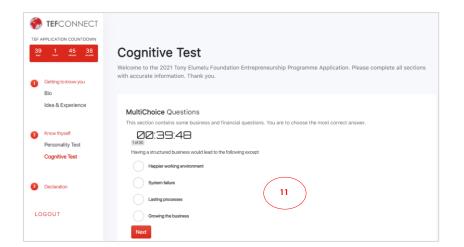

11. This is the Cognitive test assessment. It tests your business knowledge and reasoning skills.

Answer all question as correctly as you can.

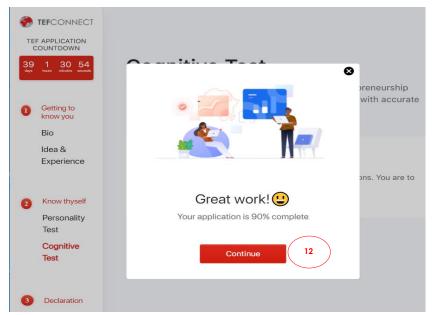

**12.** Once you complete the Cognitive test

Click on **Continue** 

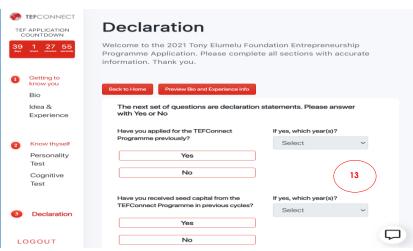

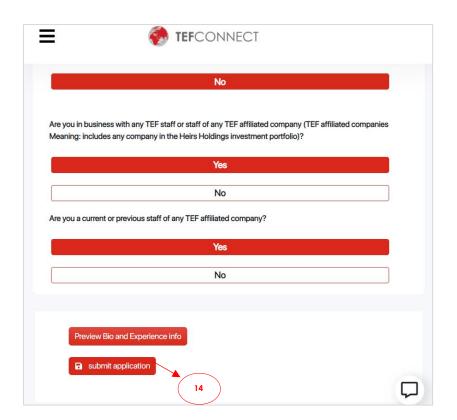

**13.** Last section is a declarations section.

Answer as honestly

**14.** After answering the questions, click on **submit application** 

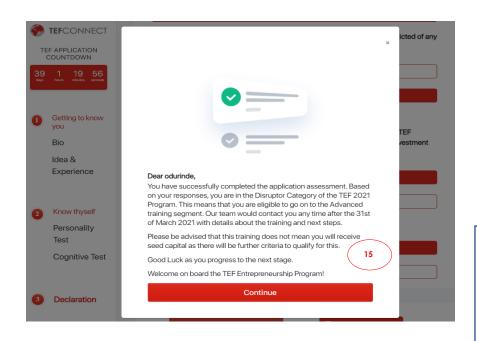

- **15.** You will receive a message to indicate you are eligible or not eligible for the next phase.
- **16.** Same message will also be sent to your email box

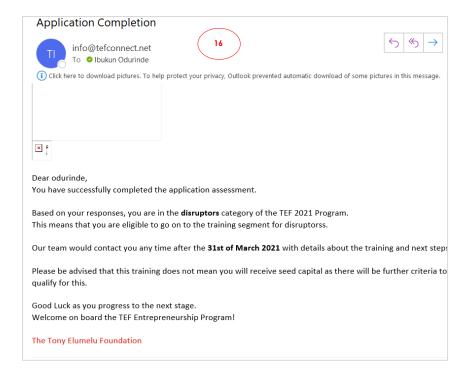

### THE END